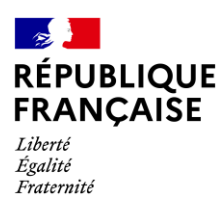

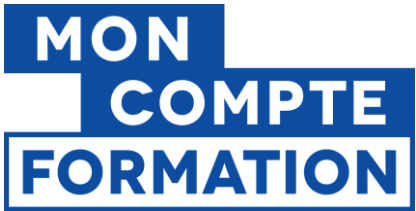

# **Guide EDOF Créer et gérer une session liée à une action**

v.4.2 du 24/05/2023

Ce guide est la suite du guide « Créer et gérer une action liée à une offre ».

#### **Sommaire**

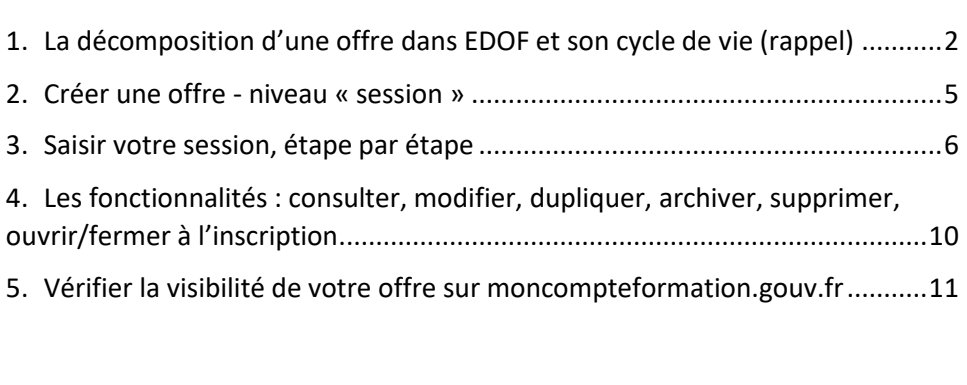

Pour une utilisation optimale d'EDOF, nous vous conseillons d'utiliser les navigateurs suivants :

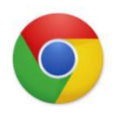

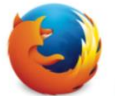

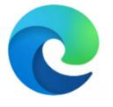

Google Chrome Mozilla Firefox Safari Microsoft Edge

Pour des raisons de sécurité informatique, de compatibilité, de performances et de confort d'utilisation, nous vous conseillons de toujours disposer de la dernière version mise à jour de votre navigateur proposé par son éditeur.

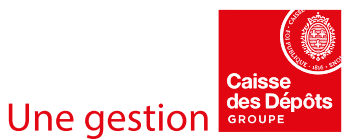

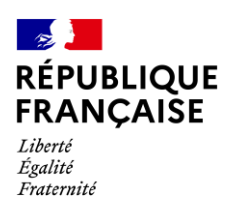

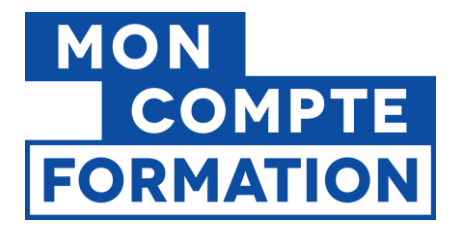

## <span id="page-1-0"></span>**1. La décomposition d'une offre dans EDOF et son cycle de vie (rappel)**

Pour publier une offre sur Mon Compte Formation, vous devez au préalable la saisir dans la partie « Catalogue » de votre espace EDOF.

Cette offre se décompose en 3 niveaux.

- Le niveau « formation » ou offre : on y trouve les éléments de contenu
- Le niveau « action » : permet de préciser les modalités d'accès et pédagogiques, dont le prix
- **Le niveau « session » : indique la période pendant laquelle une action sera réalisée.**

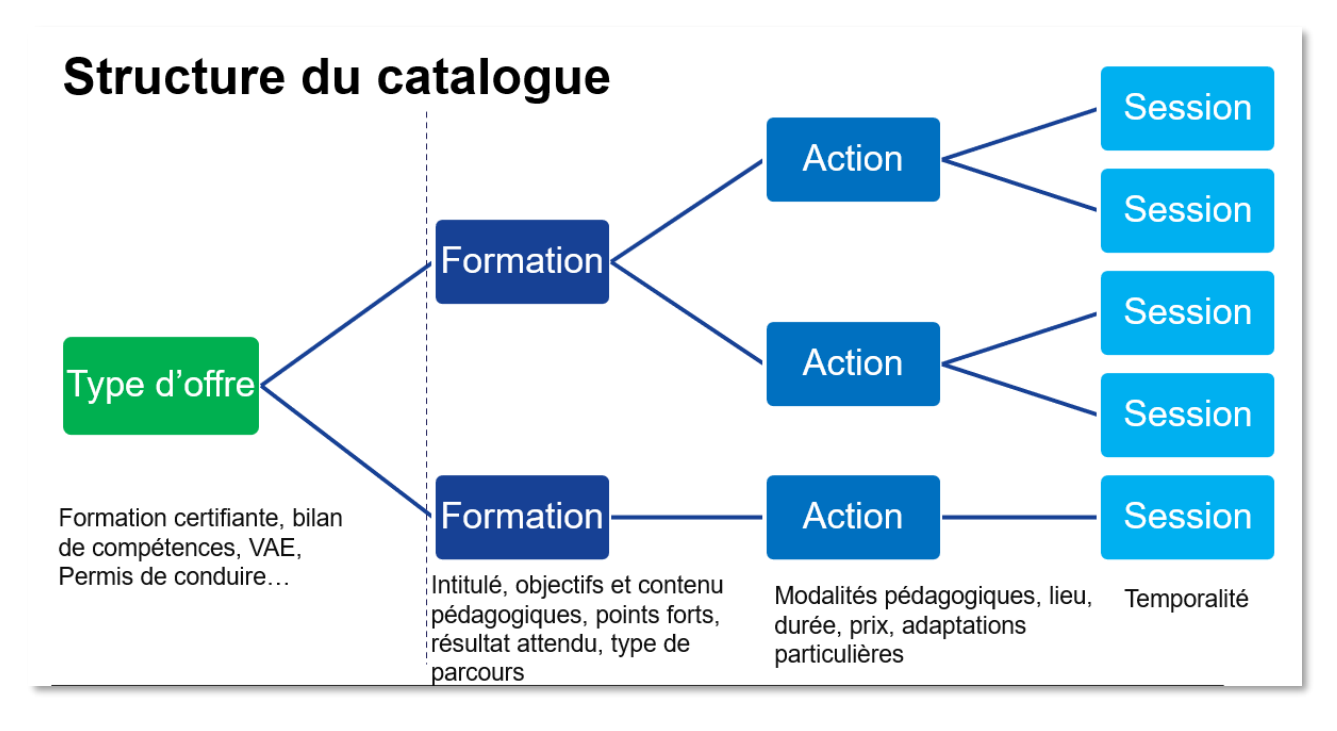

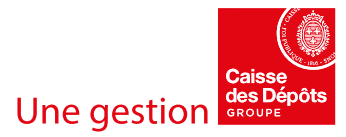

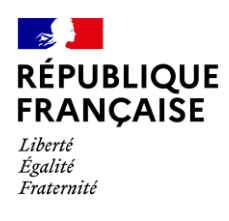

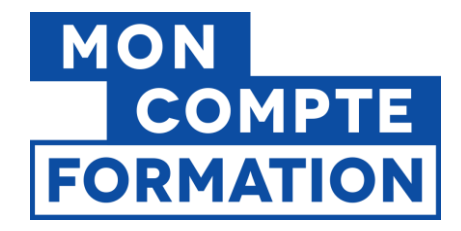

Cette organisation est représentée comme suit dans le catalogue sur EDOF :

#### **Bloc « Offre »**

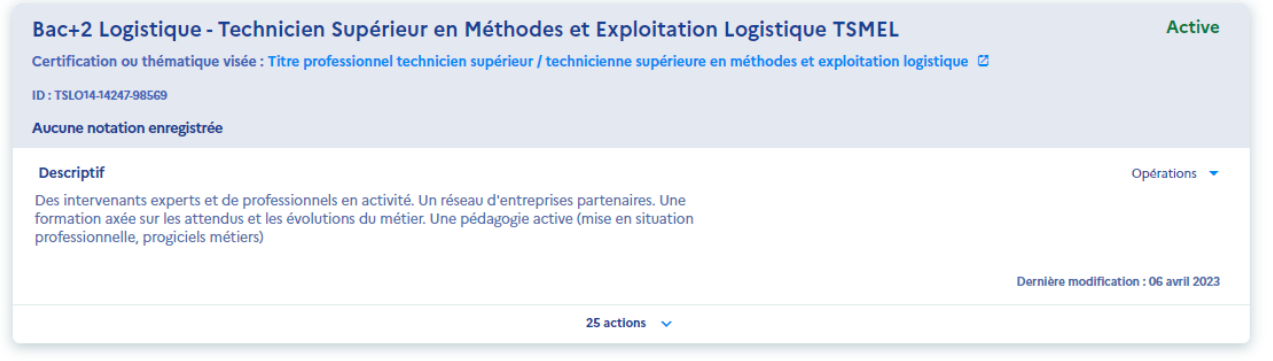

#### **Bloc « Action »**

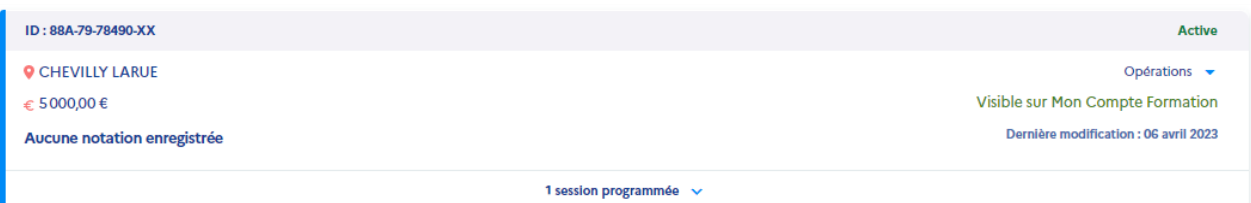

### **Bloc « Session »**

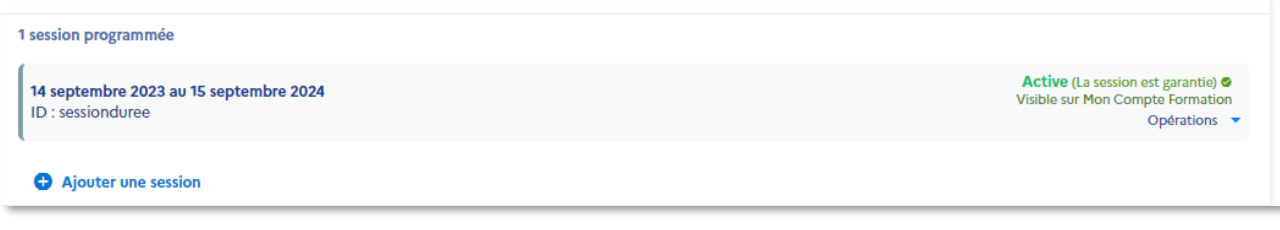

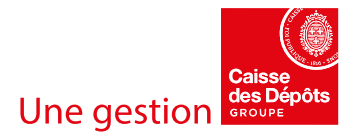

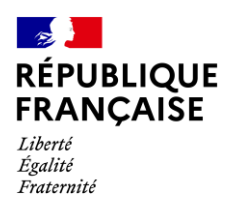

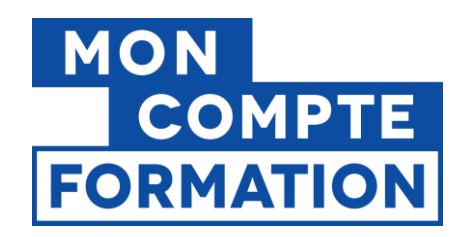

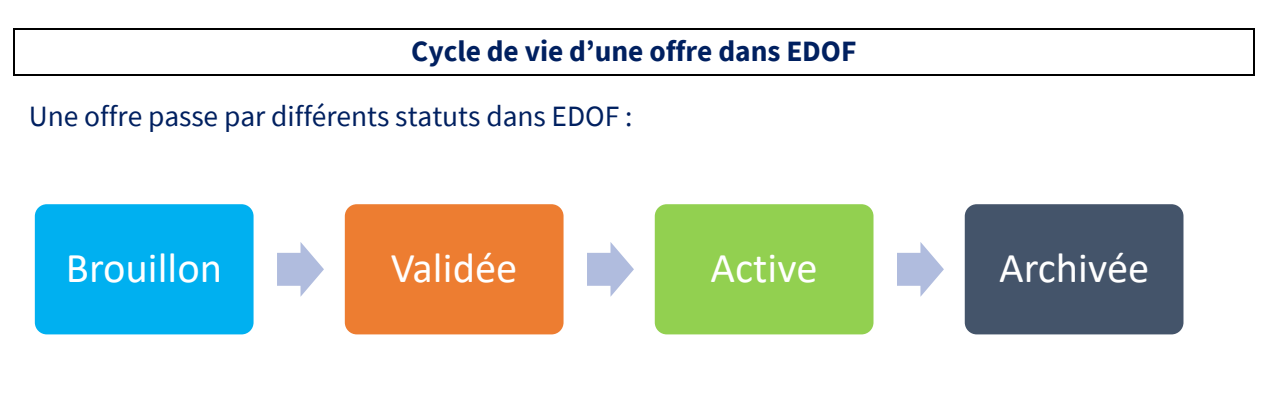

- **Brouillon** : la fiche est en cours de saisie mais tous les champs obligatoires pour la valider ne sont pas renseignés.
- **Validée** : la fiche est conforme, tous les champs obligatoires sont renseignés, mais elle n'est pas encore publiée.
- **Active** : la fiche est considérée comme **publiée**. Toutefois, d'autres conditions doivent être remplies pour qu'elle soit **visible** sur Mon Compte Formation, c'est-à-dire affichée par le moteur de recherche. Consultez le guide « **Check-list : conditions de visibilité d'une offre sur MCF.fr / l'appli MCF** » disponible sur le [Portail d'Information des Organismes de](https://www.of.moncompteformation.gouv.fr/espace-public/)  [Formation](https://www.of.moncompteformation.gouv.fr/espace-public/) (PIOF).

à noter : ce statut n'est activé qu'une fois qu'une session a été **ouverte à l'inscription**.

• **Archivée** : la fiche n'est plus visible sur Mon Compte Formation, ni modifiable dans EDOF. à noter : la fonctionnalité de désarchivage permettra ultérieurement de remettre une fiche à l'état « Brouillon ».

Vous pouvez aussi **supprimer une fiche** à tout moment, sauf si elle est « active ». Dans ce cas, il vous faudra d'abord l'archiver avant de la supprimer.

### **Avez-vous lu le guide d'utilisation et de saisie EDOF ?**

Ce guide synthétise les conditions réglementaires et les bonnes pratiques de saisie à respecter,

n'oubliez pas de le lire avant de commencer votre saisie !

Vous le trouverez sur le portail d'information des organismes de formation et sur la page d'accueil de votre espace EDOF :

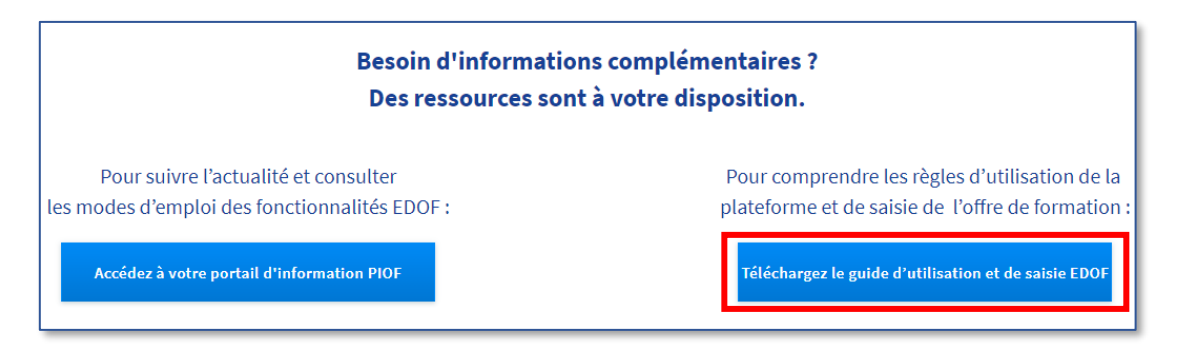

Guide EDOF - Créer et gérer une session liée à une action - Page 4 / 12

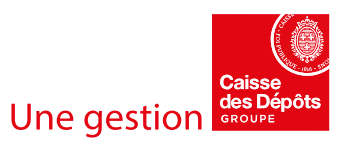

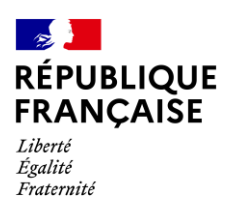

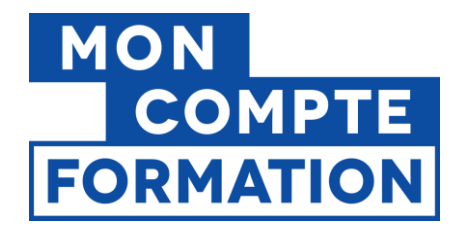

## <span id="page-4-0"></span>**2. Créer une offre - niveau « session »**

Nous allons voir dans ce guide comment créer et modifier le troisième niveau de votre offre, c'est-àdire le niveau « session ». Pour les niveaux « formation » et « action », nous vous invitons à consulter les guides afférents, disponibles sur PIOF (Guides > Catalogue).

Les actions présentées ci-après seront valables pour les actions éligibles au CPF (formation certifiante, bilan de compétences, accompagnement VAE, préparation aux épreuves du permis de conduire, action de formation visant la création/reprise d'entreprise) et pour les formations spécifiques à l'exercice du mandat des élus locaux (éligibles au DIF élu).

Pour créer une session, il faut avoir déjà créé une formation et une action de formation, à laquelle sera rattachée la session.

Dans votre catalogue EDOF, positionnez-vous sur l'action pour laquelle vous souhaitez rattacher une session. Cliquez sur « **Ajouter une session** »

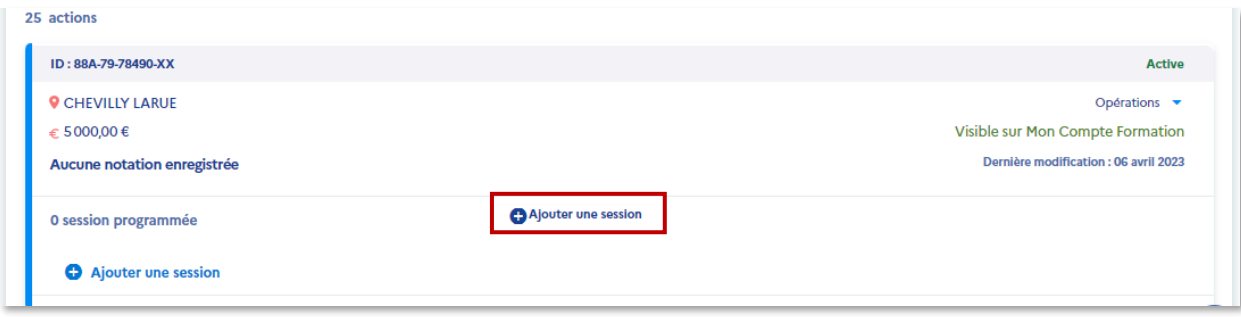

Le formulaire « Ajouter une session » s'ouvre ; sauf mention contraire (optionnel), tous les champs sont obligatoires.

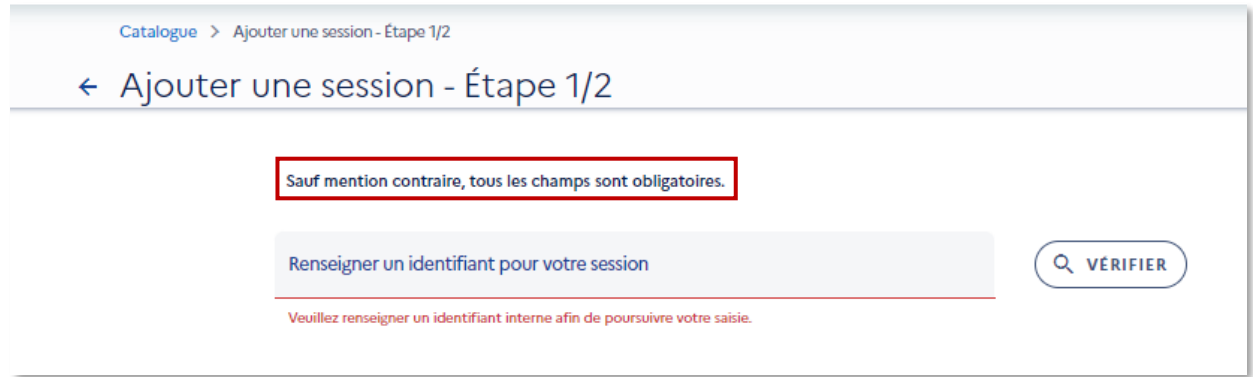

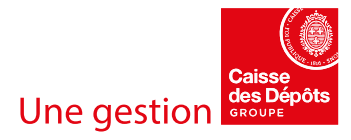

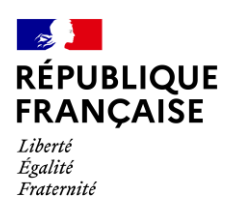

1

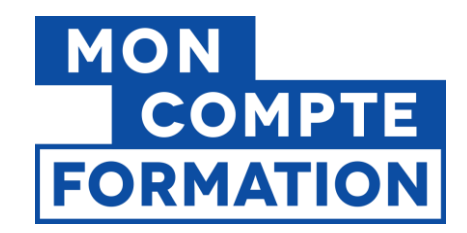

# <span id="page-5-0"></span>**3. Saisir votre session, étape par étape**

Comme pour les niveaux précédents, vous devez renseigner un identifiant interne pour saisir le reste du formulaire.

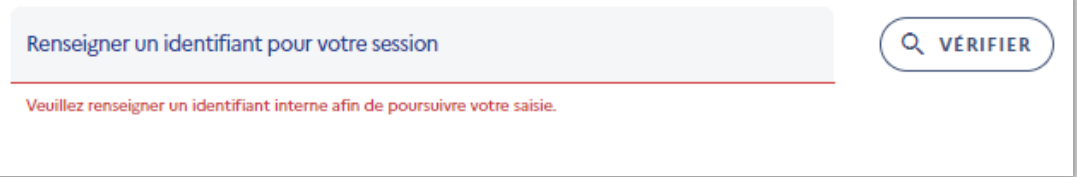

Pour rappel, il s'agit du code produit que vous utilisez en interne pour cette action, **dans le cadre de votre propre nomenclature** de catalogue. Si vous n'avez pas d'identifiant, vous devez en créer un.

Une fois votre identifiant interne saisi, **cliquez sur le bouton « VERIFIER »**. Cette opération permet de vérifier si, dans votre catalogue EDOF, cet identifiant n'est pas déjà utilisé pour une autre session, liée à la même action. Cela évite donc les doublons.

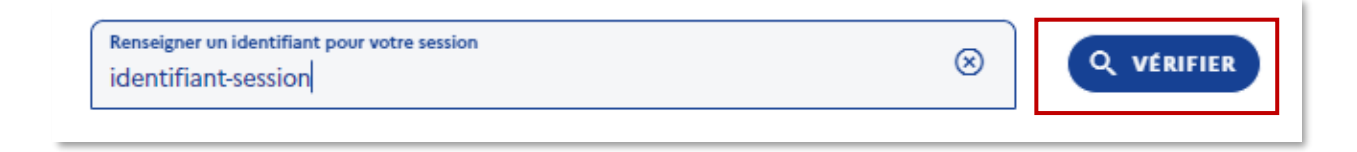

Si l'identifiant saisi est disponible, un message s'affiche en haut à droite de votre écran :

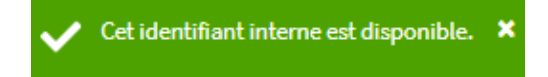

Dans le cas contraire, le message suivant s'affiche :

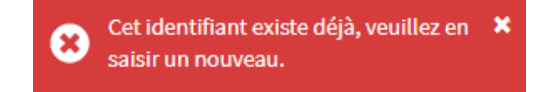

A noter : tant que l'identifiant n'est pas « vérifié », vous ne pourrez pas saisir la suite du formulaire. Une fois l'identifiant vérifié et disponible, vous pouvez saisir les informations sur la session.

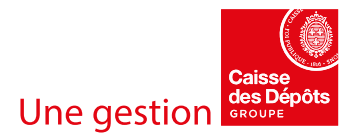

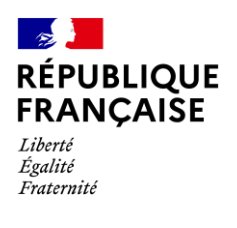

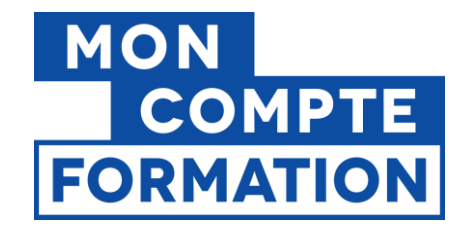

**Dates** : vous devez ensuite préciser si votre session est définie par des dates de début et de fin, ou non. 2

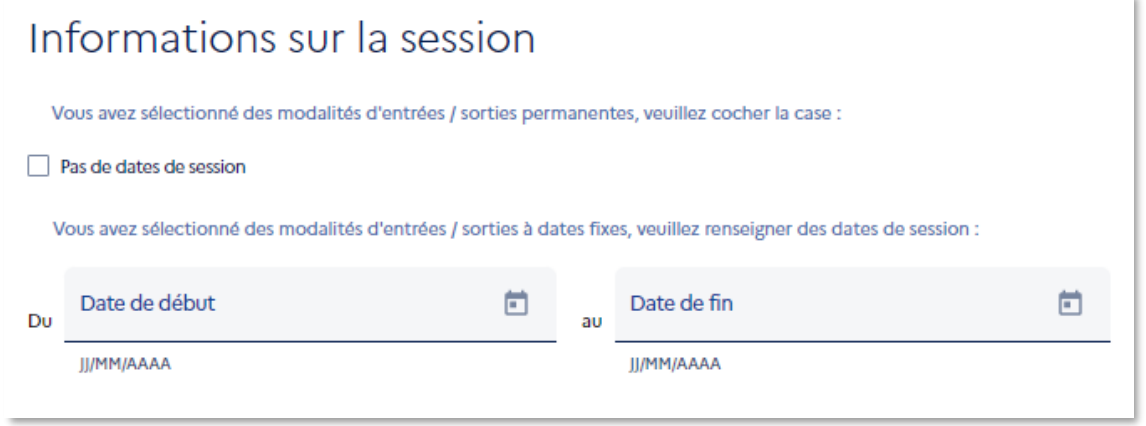

Rappelez-vous ce que vous avez sélectionné comme modalité d'entrées ou de sorties, dans le formulaire de l'action :

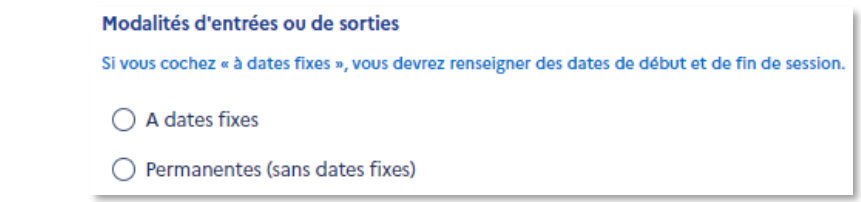

Si vous avez sélectionné **entrées-sorties « permanentes »**, **vous devez cocher la case « Pas de dates de session »**. Les dates de début et de fin seront définies à l'inscription du titulaire, dans le dossier de formation.

Si vous avez sélectionné **entrées-sorties « à dates fixes »**, **vous devez renseigner une date de début et une date de fin de session.** Ces dates pourront être modifiées à l'inscription du titulaire, dans le dossier de formation.

**Sans cette cohérence entre les champs de l'action et de la session, un titulaire ne pourra pas vous adresser une demande d'inscription sur cette offre.**

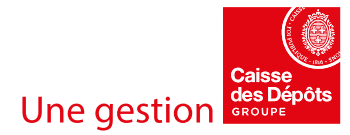

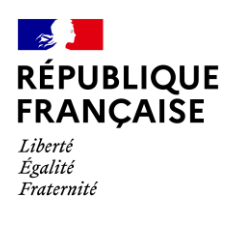

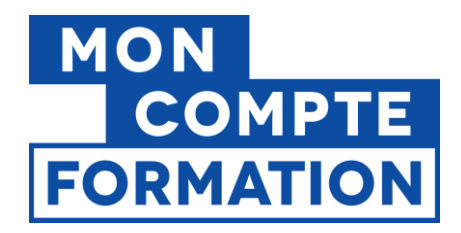

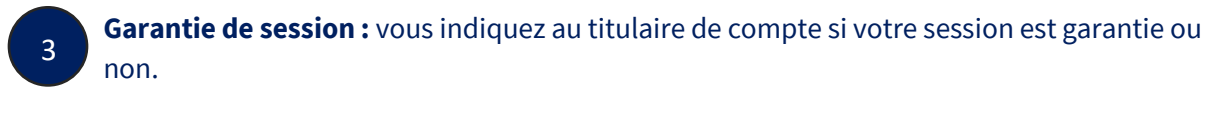

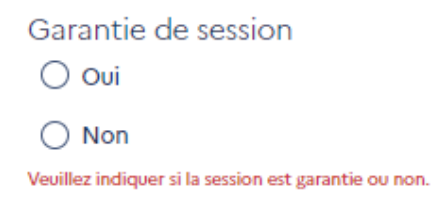

**Contact et adresse d'inscription :** vous sélectionnez dans les listes déroulantes le contact et l'adresse auprès de qui et où le participant pourra s'inscrire.

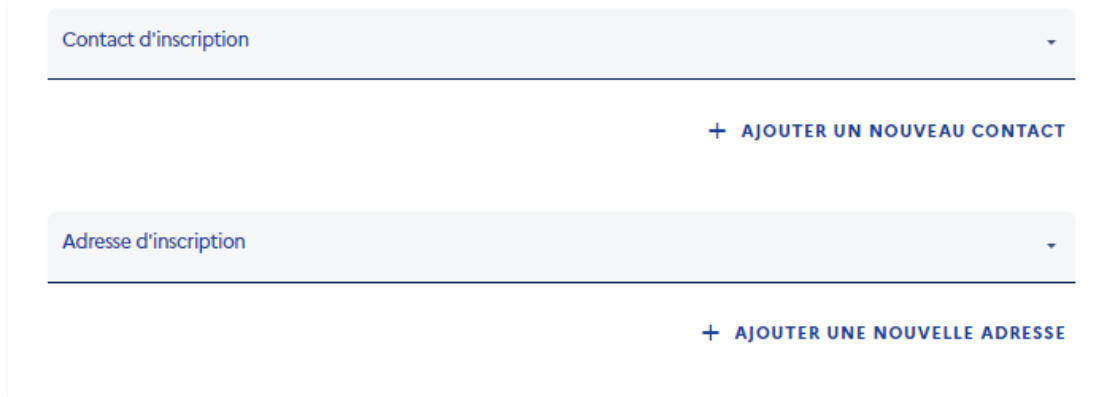

Vous pouvez ajouter un nouveau contact ou une nouvelle adresse directement à partir du formulaire de la session.

A noter : le contact d'inscription est celui qui recevra les notifications de demandes d'inscription, de validation de proposition, de refus ou d'annulation d'un dossier par un titulaire. Vérifiez que l'adresse courriel est correctement renseignée !

5

4

**Modalités particulières :** dans ce champ optionnel, Vous pouvez indiquer les modalités d'inscription, si vous avez des conditions d'inscription spécifiques ; vous pouvez aussi y mentionner des particularités de la session (exemple : les cours sont programmés chaque samedi de 10h00 à 12h00).

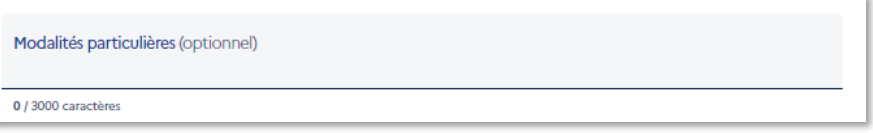

Guide EDOF - Créer et gérer une session liée à une action - Page 8 / 12

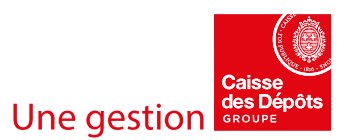

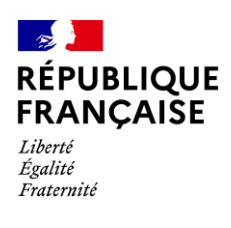

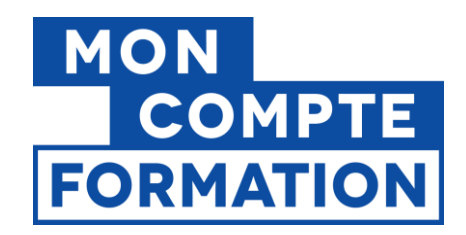

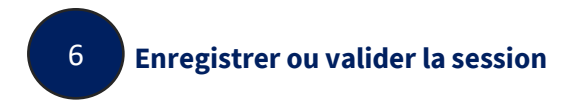

Même si vous n'avez pas rempli tous les champs, vous pourrez enregistrer votre session en cliquant sur le bouton **« Enregistrer les modifications ».**

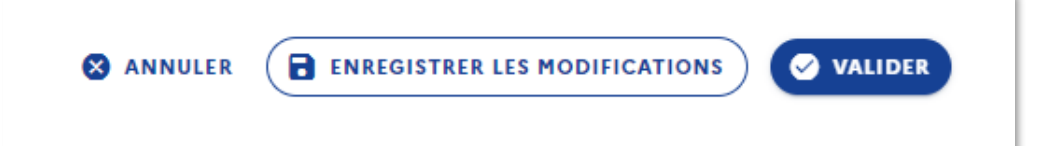

Votre session sera au **statut « brouillon »** ; vous pourrez ensuite la retrouver par l'onglet « Voir le catalogue » du menu et finaliser votre saisie.

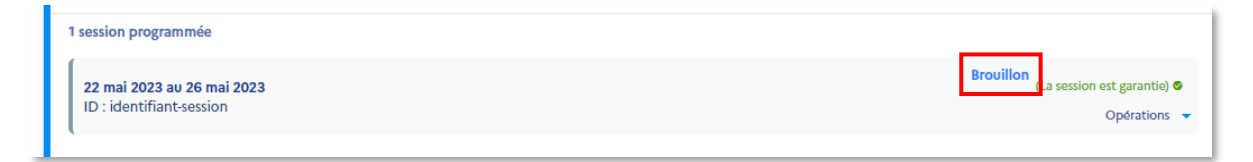

En cliquant sur le bouton « **VALIDER** », votre session passera au **statut « validée »**, c'est-à-dire conforme aux attendus.

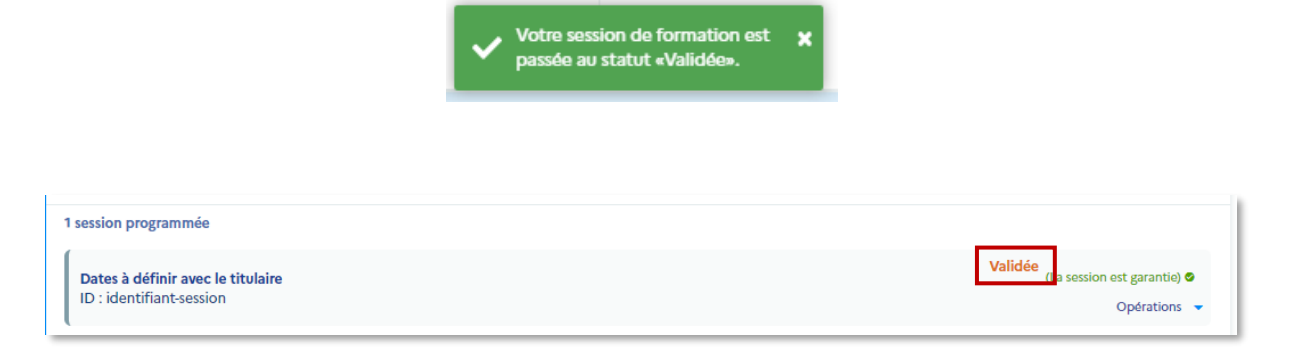

Si des champs obligatoires ne sont pas remplis, votre session ne pourra pas passer au statut « validée » tant que ces champs ne seront pas correctement renseignés.

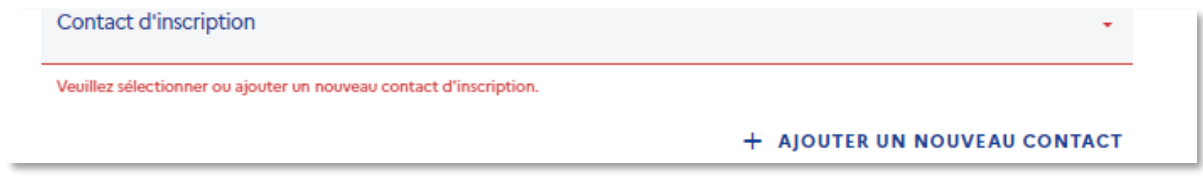

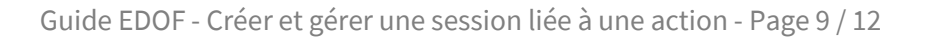

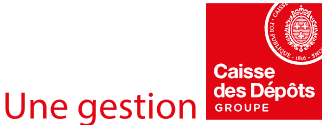

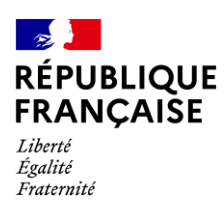

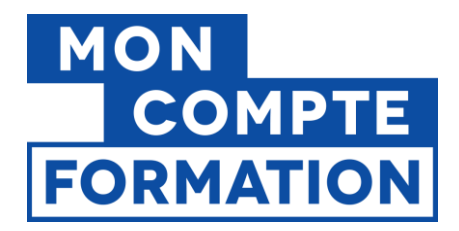

## <span id="page-9-0"></span>**4. Les fonctionnalités : consulter, modifier, dupliquer, archiver, supprimer, ouvrir/fermer à l'inscription**

Une fois votre session renseignée, vous pouvez la consulter, y apporter des modifications, la dupliquer, l'archiver, ou encore la supprimer.

Vous pourrez également l'ouvrir ou la fermer à l'inscription.

**Le fait d'ouvrir une session à l'inscription a pour conséquence de modifier automatiquement les statuts de la session, de l'action et de l'offre** ; les 3 éléments passeront au statut « active ». Pour rappel, le statut **« active »** signifie que les fiches de l'offre, de l'action et de la session **seront publiées, donc visibles par le titulaire le lendemain matin (J+1).** 

Rendez-vous sur la page de présentation de votre catalogue, par le menu « Voir le catalogue ». Vous pouvez retrouver votre formation par le module de recherche, située en haut de page.

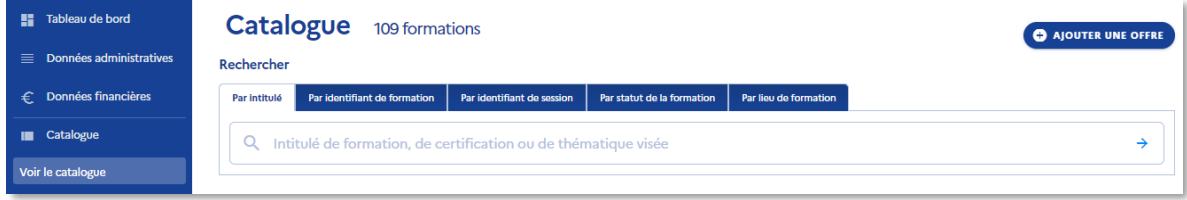

A partir du bloc « formation », vous avez accès aux actions que vous avez renseignées pour cette formation. A partir du bloc « action », vous accéder aux sessions.

Vous choisissez l'opération que vous souhaitez réaliser dans la liste déroulante des opérations :

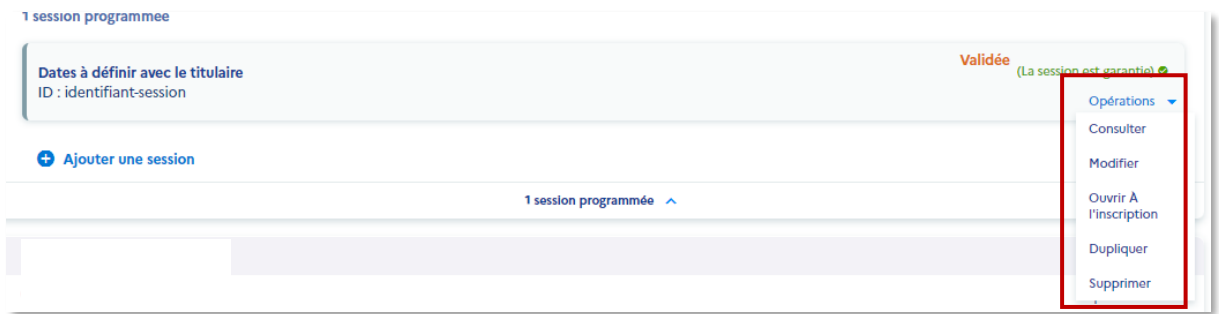

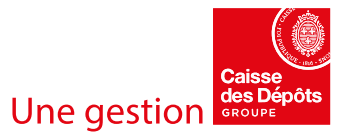

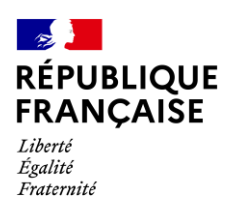

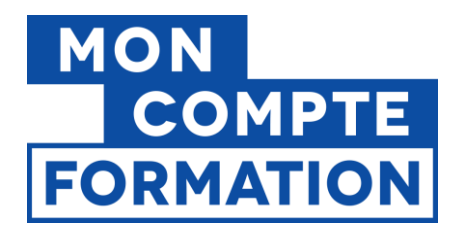

En fonction du statut de votre session, vous aurez accès aux fonctionnalités suivantes :

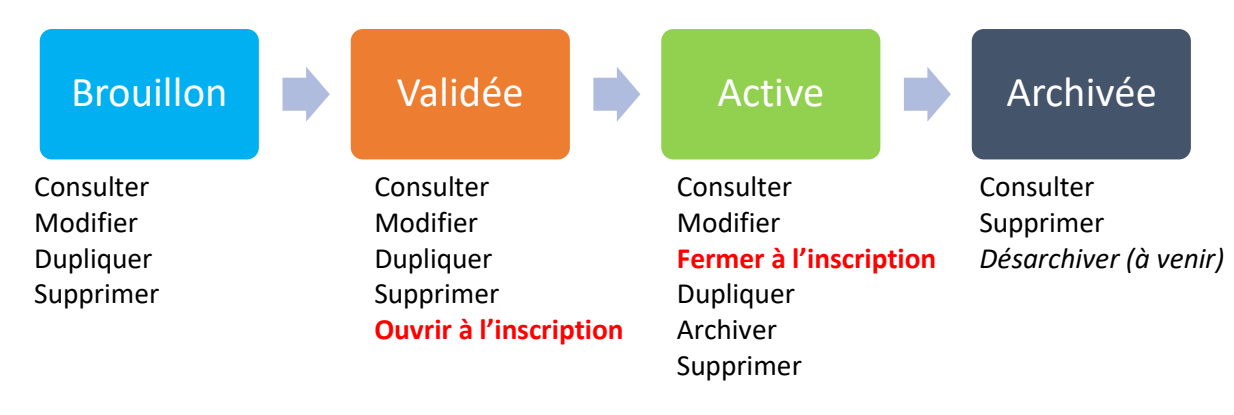

Une session ne peut être ouverte à l'inscription que si elle est au statut « validée ». Une session au statut « brouillon » ne peut pas être ouverte à l'inscription.

Un message vous confirme la bonne prise en compte de l'ouverture de la session :

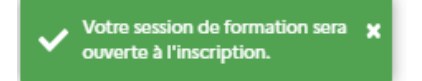

Une fois votre session au statut « active », vous pourrez la fermer à l'inscription ; par exemple, si le nombre maximum de participants est atteint.

Un message vous confirme la bonne prise en compte de la fermeture de la session.

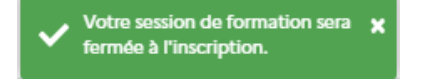

A noter : le fait de fermer une session à l'inscription ne modifie pas les statuts de la session, de l'action, ni de l'offre, qui restent « Active ».

## <span id="page-10-0"></span>**5. Vérifier la visibilité de votre offre sur moncompteformation.gouv.fr**

Pour que votre offre soit affichée aux usagers de Mon Compte Formation, la session doit être :

- ✓ **Ouverte à l'inscription**
- ✓ Si les modalités d'entrées/sorties sont permanentes (cf. formulaire Action), vous ne devez pas avoir renseigné de dates de session
- ✓ Si les modalités d'entrées/sorties sont à dates fixes (cf. formulaire Action), vous devez avoir renseigné de dates de session
- $\checkmark$  La date de début de session doit être postérieure à votre date de saisie (minimum J+1)
- ✓ La date de fin de session doit être postérieure à la date de début indiqué

Guide EDOF - Créer et gérer une session liée à une action - Page 11 / 12

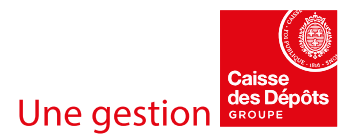

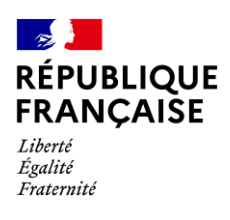

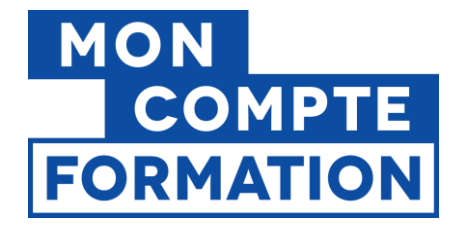

Dès le lendemain de l'ouverture de la session à l'inscription, une mention dans votre catalogue (au niveau de l'action) vous confirmera que votre offre est bien visible sur Mon Compte Formation.

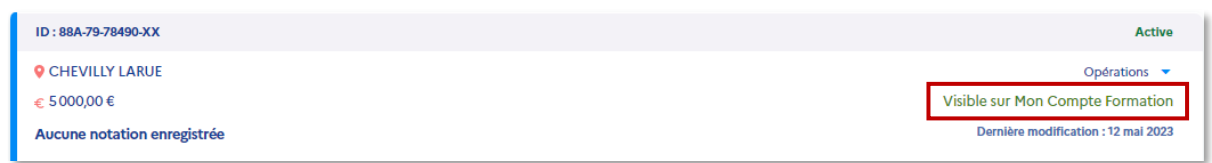

# **BRAVO !**

# **Vous savez maintenant créer une session et l'ouvrir à l'inscription pour que votre offre soit visible sur Mon Compte Formation.**

Vous allez maintenant recevoir des inscriptions sous forme de dossiers de formation.

Comment les gérer ? Rendez-vous sur EDOF dans votre gestionnaire de dossiers…

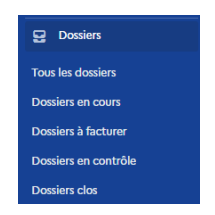

et suive[z les guides](https://www.of.moncompteformation.gouv.fr/espace-public/guides-0)!

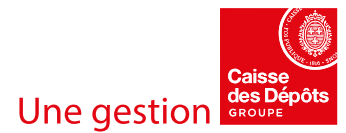